# **Prozesse - Boxen-Zuordnung**

Hier läuft der Prozess in die Boxen-Zuordnung, zum vorbereitetenden Ausbuchen von Lagerbeständen in der Warenwirtschaft.

#### **MICROTECH**

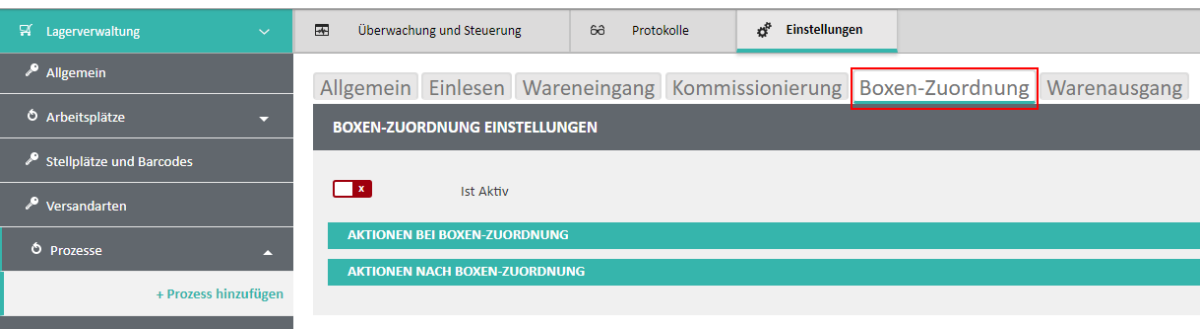

Kennzeichen: "Ist Aktiv"; dadurch kann die Boxen-Zuordnung für diesen Prozess aktiv geschaltet werden.

# Aktionen bei Boxen-Zuordnung

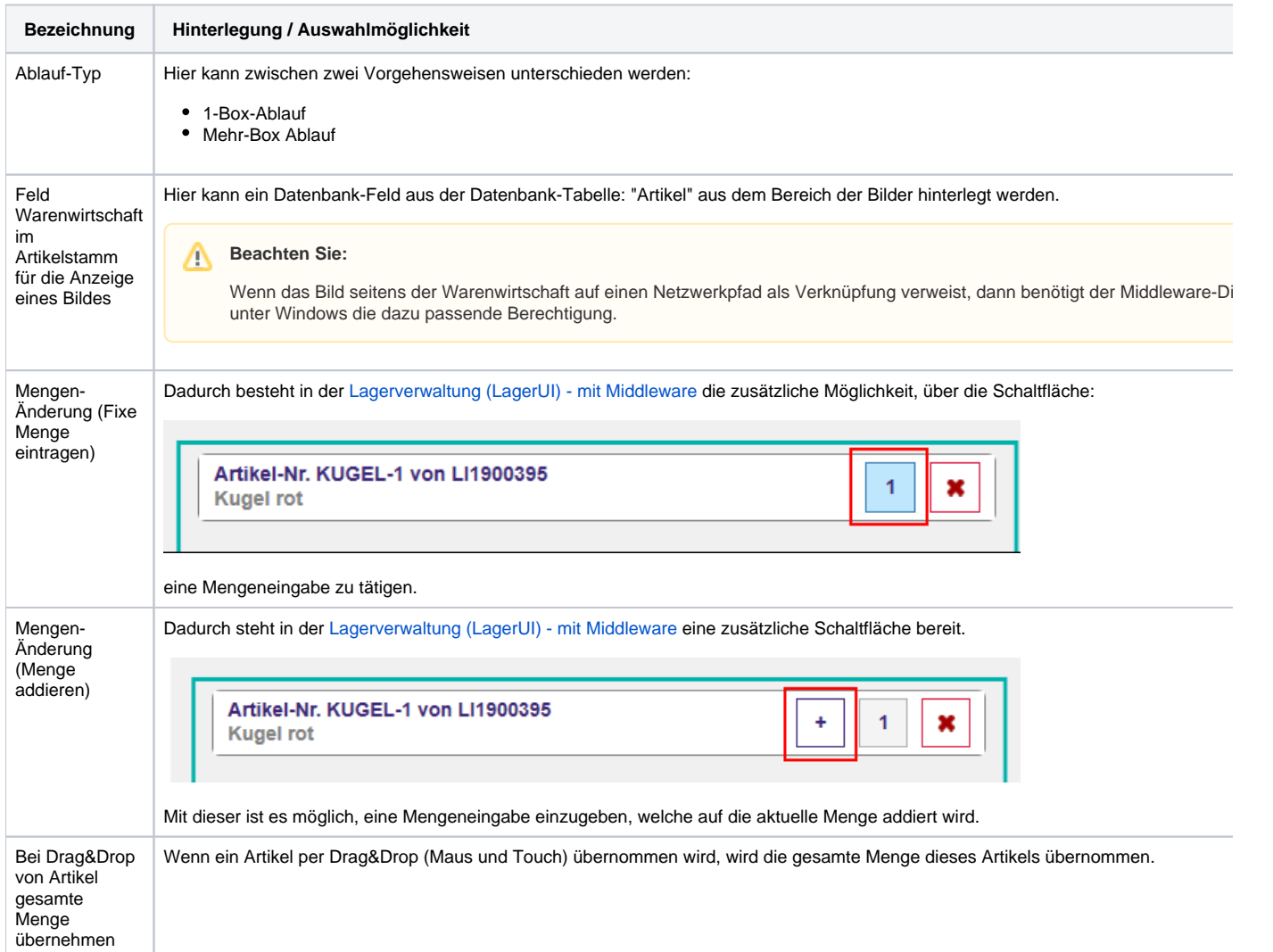

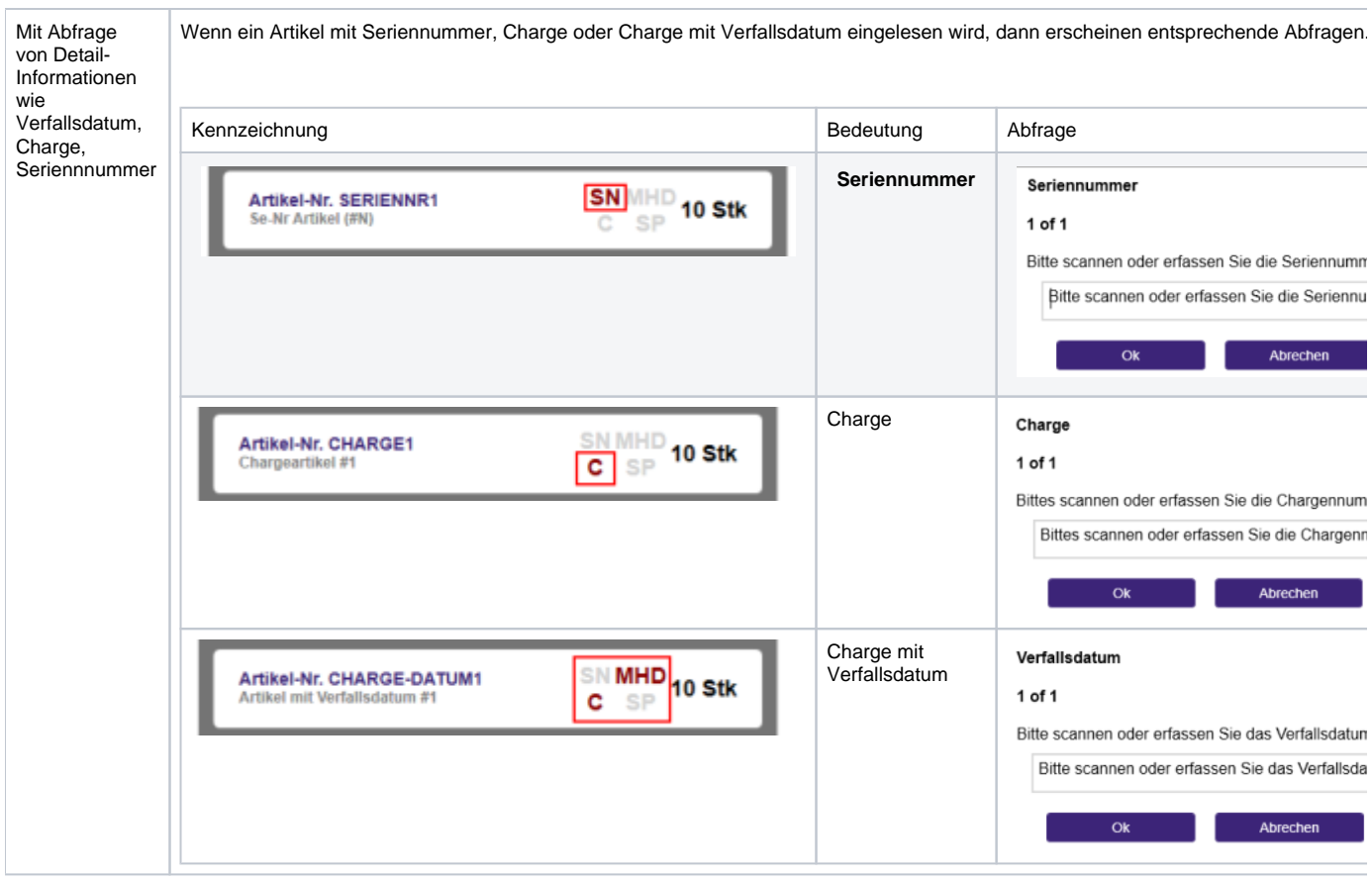

# Aktionen nach Boxen-Zuordnung

- Kennzeichen: "Buchen"
	- Kennzeichen: "Wandeln"
		- Kennzeichen: "Teillieferung erlaubt" Kennzeichen: "Überlieferung erlaubt"

Aktionen vor dem Wandel

Kennzeichen: "Buchen des Ursprungbeleges"

Einstellungen für das Wandeln

Zielvorgangsart

Aktionen nach dem Wandeln

- Kennzeichen: "Buchen des Zielbeleges"
- Kennzeichen: "Verschieben des Zielbeleges ins Archiv"
- Kennzeichen: "Drucke Zielbeleg"
- Kennzeichen: "Verschieben ins Archiv"
- Kennzeichen: "Drucke Beleg"

## Ablaufkette

- 1. [Kommissionieren](#page-2-0)
- 2. [Boxen-Zuordnung](#page-2-1)
- 3. [Verpacken](#page-4-0)

#### <span id="page-2-0"></span>**Schritt 1: [Kommissionieren](https://hilfe.microtech.de/display/PROG/Prozesse+-+Kommissionierung)**

Bei der Kommissionierung (mit Boxen-Zuordnung) werden zunächst mehrere Vorgänge aus der Warenwirtschaft in die microtech Middleware automatisch über entsprechende [Zeitpläne u](https://hilfe.microtech.de/pages/viewpage.action?pageId=94503415)nd [Prozesse e](https://hilfe.microtech.de/display/PROG/Prozesse)ingelesen.

Aus den eingelesenen Vorgängen werden Picklisten (über entsprechende [Picklistenprofile](https://hilfe.microtech.de/display/PROG/Picklistenprofile) und [Zeitpläne](https://hilfe.microtech.de/pages/viewpage.action?pageId=94503415)) erzeugt.

Anhand der Pickliste begibt sich der Mitarbeiter ins Lager und kommissioniert der Reihe nach, wegeoptimiert alle Artikel und legt diese auf seinen Kommissionierwagen.

Beispiel für eine Pickliste in der Middleware unter [ÜBERWACHUNG UND STEUERUNG](https://hilfe.microtech.de/pages/viewpage.action?pageId=98402306):

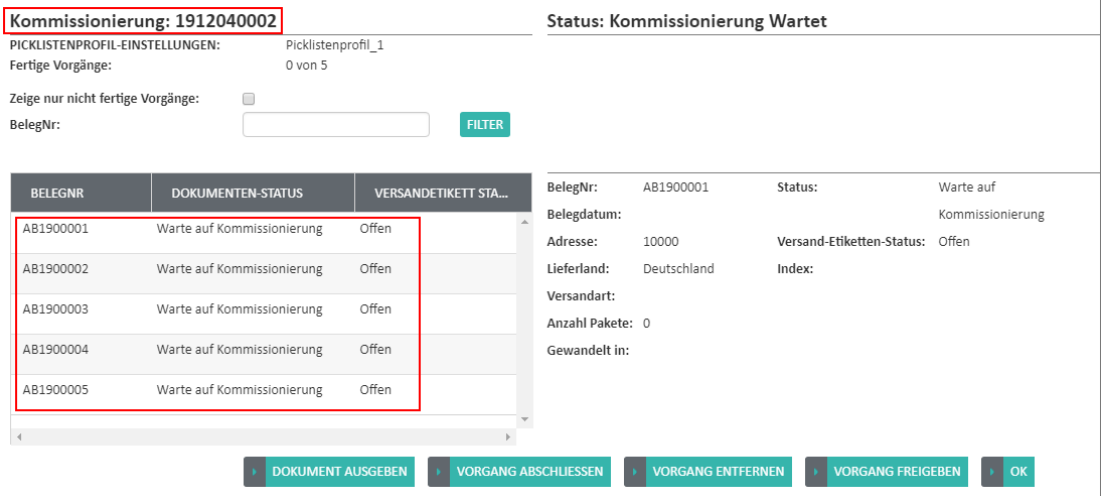

#### <span id="page-2-1"></span>**Schritt 2: Boxen-Zuordnung**

Wenn der Kommissioniervorgang abgeschlossen ist folgt die Boxen-Zuordnung an der Packstraße mittels der [Lagerverwaltung \(LagerUI\)](https://hilfe.microtech.de/pages/viewpage.action?pageId=95322114). Da der Kommissionierwaagen mehrere Artikel unterschiedlicher Vorgänge enthält, müssen diese wieder aufgeteilt werden.

#### Beispiel:

Λ

- 1. Am AP1 (Arbeitsplatz 1) wird nun die Pickliste in der [Lagerverwaltung \(LagerUI\)](https://hilfe.microtech.de/pages/viewpage.action?pageId=95322114) eingescannt.
- 2. Anschließend müssen so viele Boxen gescannt und auf die Boxenplätze gestellt werden, wie Vorgänge auf der Pickliste enthalten sind.

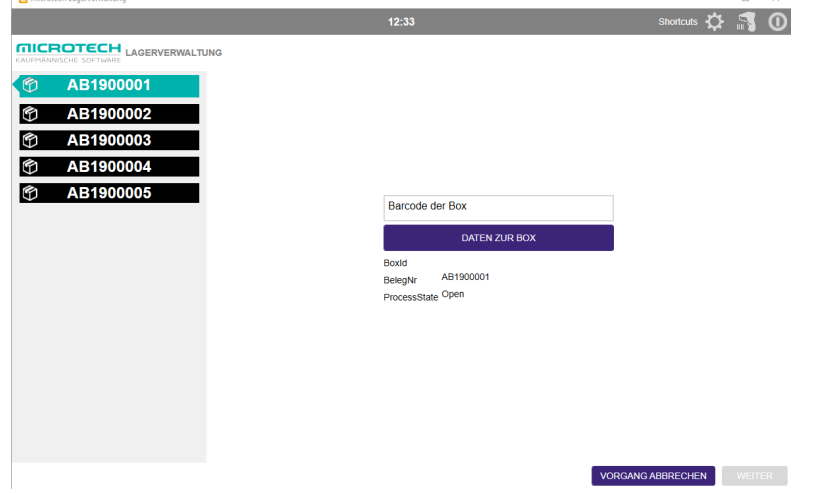

a. 3. In diesem Beispiel wurden 5 Boxen-Plätze bereits zuvor konfiguriert.

4. Die Pickliste enthält 5 Vorgänge ("AB1900001" bis "AB1900005"), dann wird der Anwender aufgefordert die 5 leeren Boxen auf die Boxen-Plätze 1-5 zu stellen und diese nacheinander zu scannen.

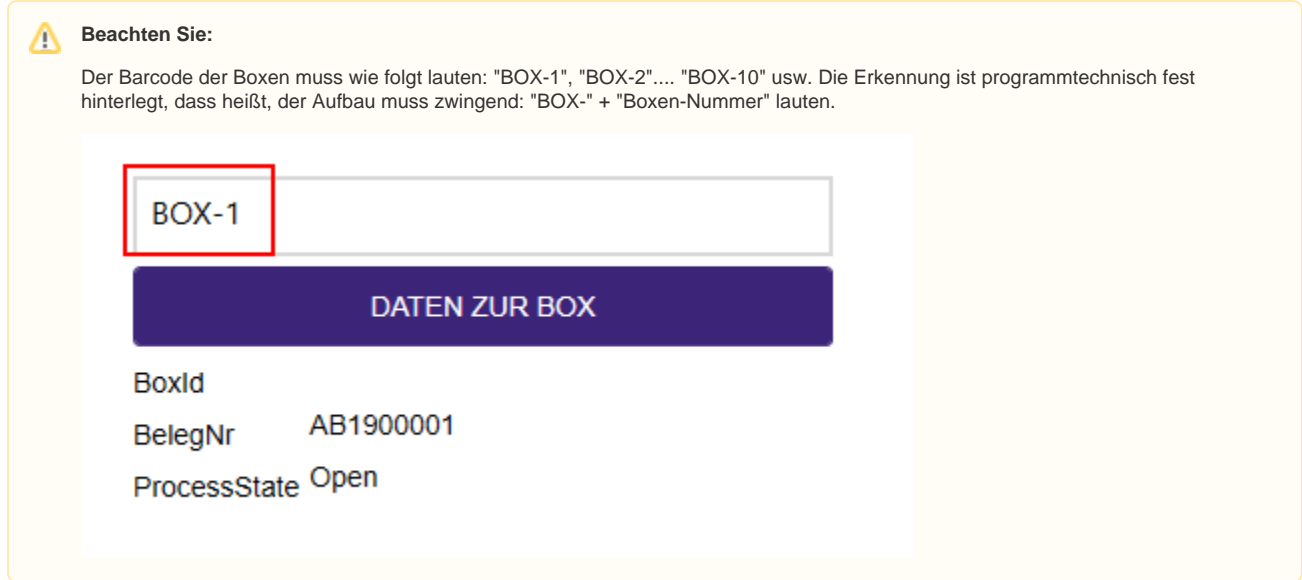

Somit wird jeder Vorgang einer Box zugeordnet.

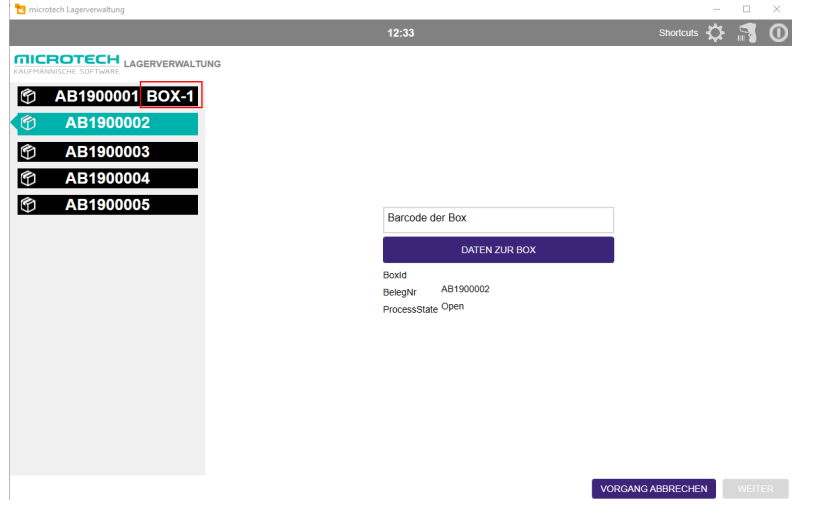

Nun können aus dem Kommissionierwagen nacheinander die Artikel gescannt werden. Dabei zeigt die [Lagerverwaltung \(LagerUI\)](https://hilfe.microtech.de/pages/viewpage.action?pageId=95322114) an, in welche Box der Artikel gelegt werden soll.

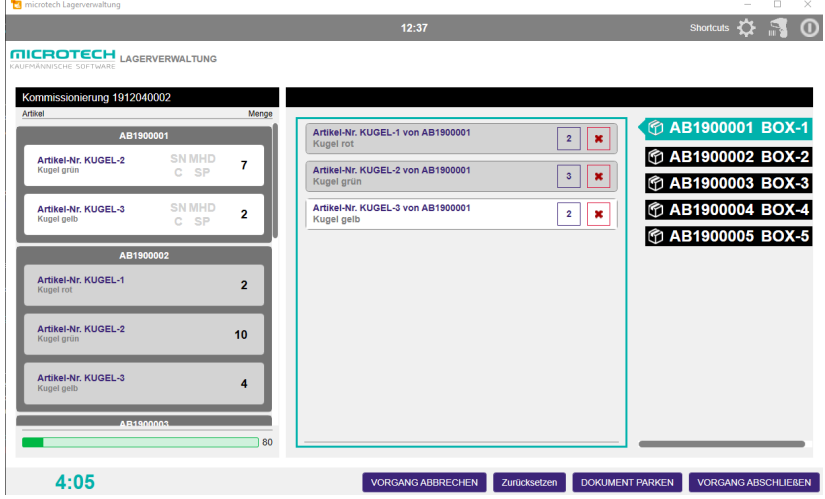

Außerdem werden folgende Info-Sounds abgespielt:

- a. Wird ein Artikel falscher Artikel gescannt, der nicht auf der Pickliste enthalten ist, wird ein Fehler-Sound abgespielt.
- b. Wird ein Artikel gescannt, welcher zu einem anderen Vorgang gehört als der Artikel der zuvor gescannt wurde, ertönt ein Info-Sound. Der Mitarbeiter wird damit darauf aufmerksam gemacht, dass der aktuell gescannte Artikel in eine andere Box gelegt werden muss als der Artikel zuvor.
- c. Wurden alle Artikel erfolgreich auf die Boxen aufgeteilt, erfolgt ein Erfolgreich-Sound, sodass dem Mitarbeiter bestätigt wird, dass alles korrekt gescannt wurde.

[Die Sounds können global in der microtech Middleware konfiguriert werden.](https://hilfe.microtech.de/display/PROG/Konfiguration+Lagerverwaltung+-+Allgemein#KonfigurationLagerverwaltung-Allgemein-Sounds)

5. Wurden alle Artikel der Pickliste erfolgreich in die Boxen verteilt, ist die Pickliste abgeschlossen und die Boxen werden auf der Packstraße weitergeschoben zu AP2 (Arbeitsplatz 2) und AP3 (Arbeitsplatz 3) .

### <span id="page-4-0"></span>**Schritt 3: Verpacken**

Im letzten Schritt werden an AP2 (Arbeitsplatz 2) und AP3 (Arbeitsplatz 3) die Boxen (welche mit Boxennummern ausgezeichnet sind) in der [Lagerverwaltu](https://hilfe.microtech.de/pages/viewpage.action?pageId=95322114) [ng \(LagerUI\)](https://hilfe.microtech.de/pages/viewpage.action?pageId=95322114) eingescannt.

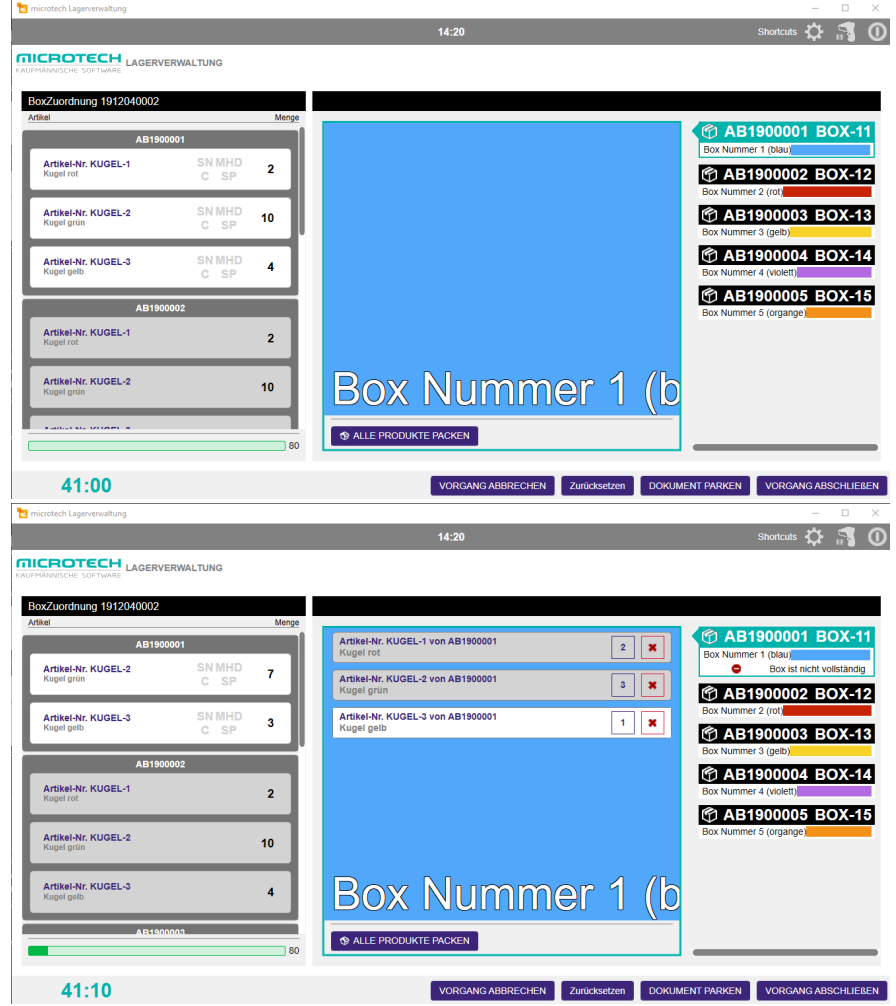

Es werden dann die dazugehörigen Artikel welche sich in der Box befinden angezeigt und die [hinterlegte Farbe.](https://hilfe.microtech.de/pages/viewpage.action?pageId=94503399#Arbeitspl�tze-FarbenBoxenZuordnung) Nun kann nochmals eine Kontrolle stattfinden, indem die Artikel nacheinander gescannt und verpackt werden.

Wenn zu einer Box alle Artikel gescannt worden sind, dann wird dies ersichtlich durch folgenden Hinweis in der [Lagerverwaltung \(LagerUI\)](https://hilfe.microtech.de/pages/viewpage.action?pageId=95322114) zur einzelnen Box:

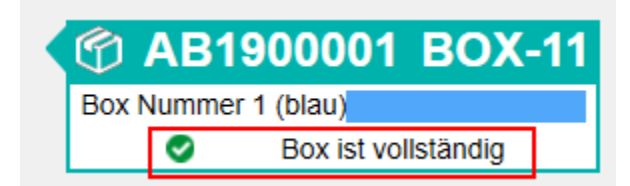

Über einen Klick auf die Schaltfläche: ALLE PRODUKTE PACKEN können auch alle Artikel der ausgewählten Box direkt übernommen werden.